### Adding Motion and Video Effects

There are two general kinds of special effects that you can easily add to your movie:

- Adding a MOTION EFFECT to speed up, slow down or make the movie clip play in reverse.
- Adding a VIDEO EFFECT to change the colour and feel of your footage, for example, adding a sepia tone for an "old-fashioned" feel, or add rain or fog.

### **Motion Effects**

#### A Making a Clip Play in Reverse

You can make a video clip play in reverse.

1 Load your INTRO MOVIE AB project.

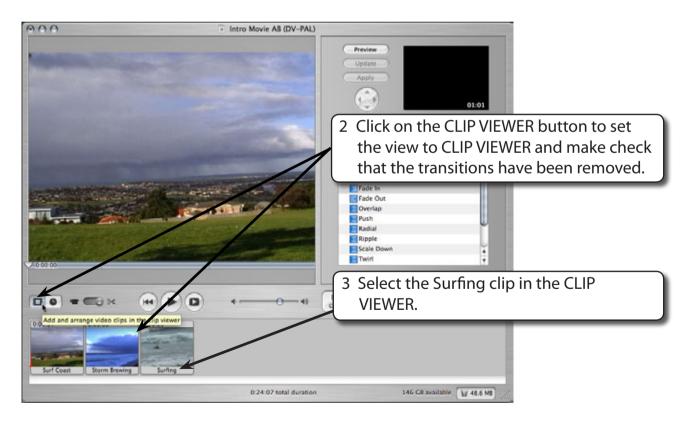

# NOTE: You can select a clip in the CLIP VIEWER, the TIMELINE VIEWER or CLIPS PANE when you wish to apply an effect.

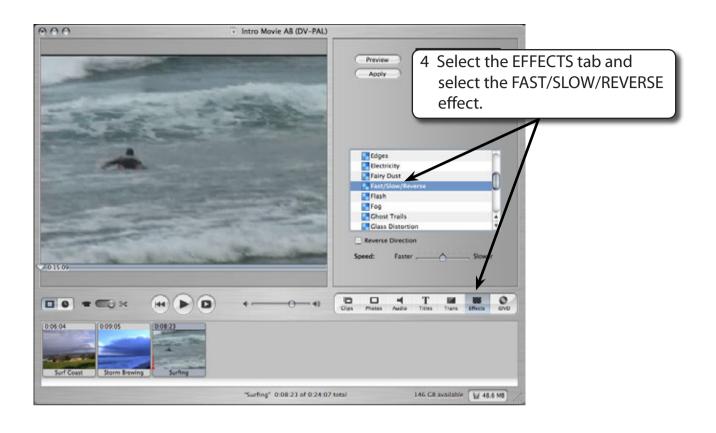

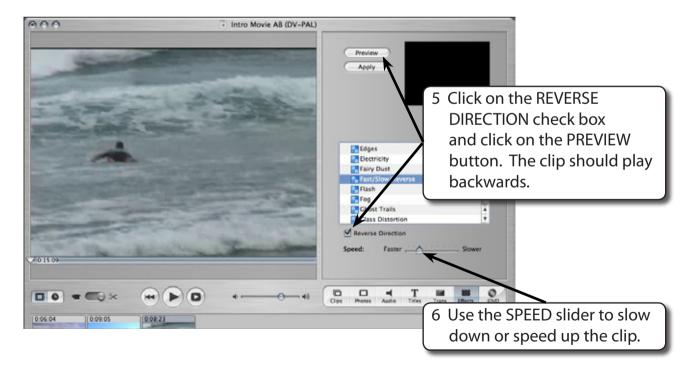

## NOTE: The PREVIEW may have difficulty displaying the reverse direction clip if you set it to run too fast.

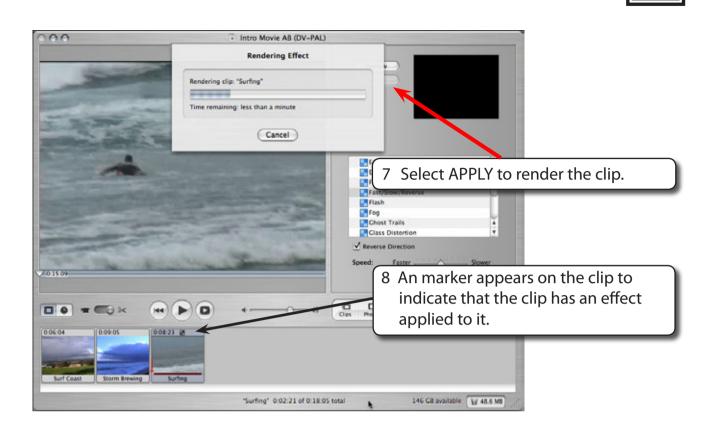

9 Click on the first clip, click a the grey area of the screen and click on the PLAY button to play all the clips. The SURFING clip should play in reverse.

## NOTE: The movie clip takes some time to render because it has over a hundred frames to change.

#### **B** Removing Effects

You can remove an effect if you haven't saved the movie project or emptied the iMovie Trash since you rendered the effect. If you've done either of these things, you'll have to start again with a new clip if you don't want to keep the effect. Let's remove the effect you just added to the SURFING clip.

- 1 The SURFING CLIP should still be selected in the Clip Viewer.
- 2 Display the ADVANCED menu and select REVERT CLIP TO ORIGINAL.
- 3 Play the movie to check that the clip has been returned to its original state.

#### C Fast or Slow Motion

You add speed up or slow down the motion of a video clip.

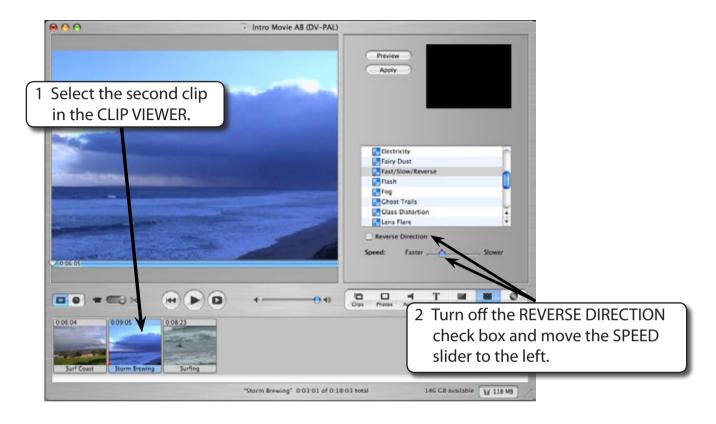

NOTE: Moving the speed slider one tick to the left doubles the speed of your video clip. Moving the speed slider two ticks to the left trebles the speed of your video clip. The same applies to slowing down a clip.

- 3 Select APPLY followed render the clip.
- 4 Play the clip to see the fast motion effect in the iMovie monitor.